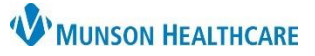

### **Clinical Media Component** for Providers, Ambulatory Clinical Staff and Clerical Staff

Cerner PowerChart, FirstNet and Ambulatory **EDUCATION**

The Clinical Media Component in the Workflow displays uploaded Clinical Media grouped into folders. Certain positions can add annotations to uploaded Clinical Media images.

#### **Clinical Media Component**

- 1. The Clinical Medica component displays folders that may be viewed by content type or by date.
	- o **Note:** There may be two or more dates for an image if annotations are added at different times/dates.
- 2. The Search results the media assigned category folder containing items with matching media titles i.e., searching for "leg wound" results the Skin/Wound Photo folder if it contains the text "leg" or "wound" in any media titles.

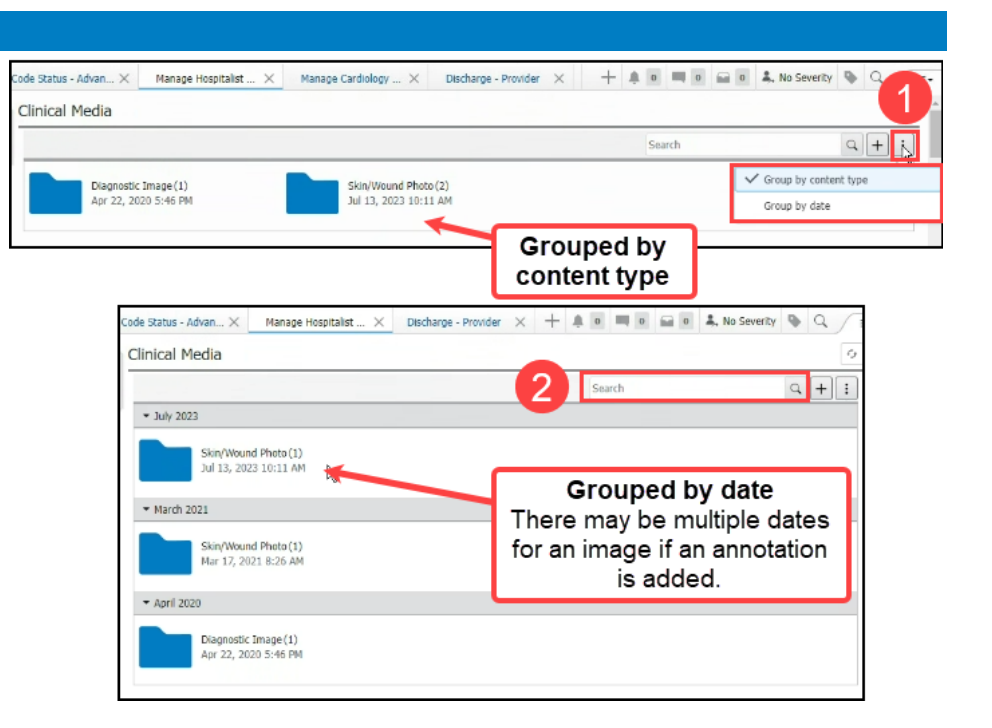

- 3. Click the folder to view the image/media.
- 4. The image/media thumbnail(s) displays.
- 5. Resize the thumbnail images as needed.
- 6. Check the box next to the image name to Rename or Inactivate an item.
- 7. Click directly on an image to open and view an image.

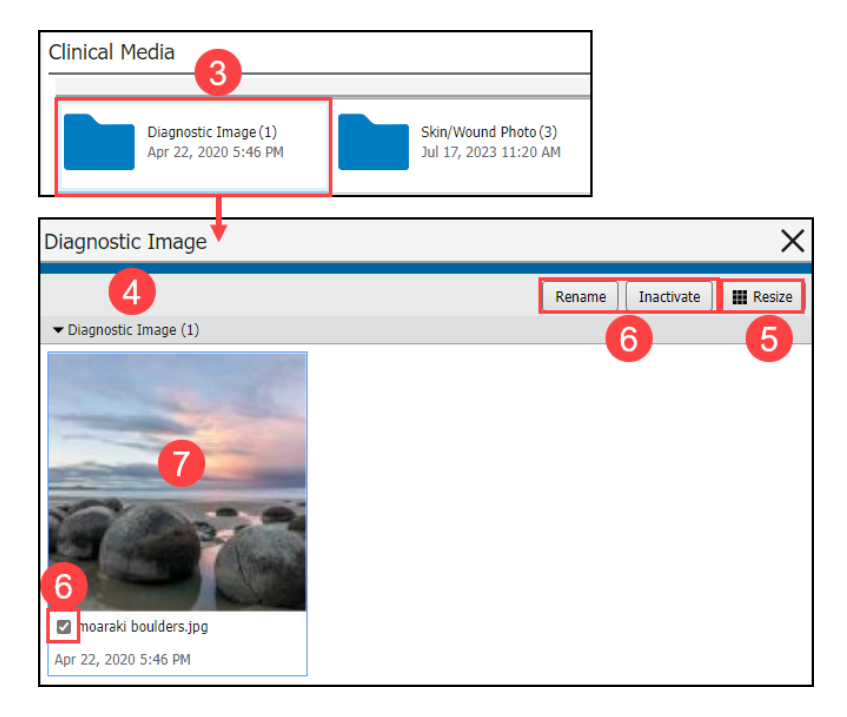

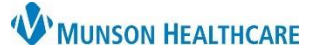

# **Clinical Media Component** for Providers, Ambulatory Clinical Staff and Clerical Staff

Cerner PowerChart, FirstNet and Ambulatory **EDUCATION**

### **Clinical Media Annotations**

Annotations may be added to Clinical Media images such as stamps, shapes, lines, and text as needed.

< moaraki boulders.jpg - Apr 22, 2020 5:46 PM **Note**: Only select positions can annotate.  $\boxed{\mathsf{Q}}\boxed{\mathsf{R}}\boxed{\mathsf{H}}\boxed{\mathsf{I}}\boxed{\mathsf{B}}$ 1. With the image open, click **Annotate**. 2. Verify Annotations are selected as On. 3. Use the overlay tool(s) as needed. a. Stamp. i. Mass/Lump. ii. Thickening. iii. Stitches. iv. Mole. v. Scar. vi. Pain. b. Shape. c. Line tool. 1 d. Text. Annotate  $Close$ 4. Click **Save As New** when done.< moaraki boulders.jpg - Apr 22, 2020 5:46 PM  $\times$  $\mathbf d$ Annotations  $\bigcirc$ っ  $\overline{\mathbf{3}}$ Save As New Save | Close

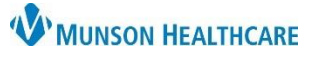

## **Clinical Media Component** for Providers, Ambulatory Clinical Staff and Clerical Staff

Cerner PowerChart, FirstNet and Ambulatory **EDUCATION**

- 5. Enter the appropriate Media Name and select **Save**.
	- a. Suggested Media Name: name as the previously assigned media name with the addition of an annotation date and staff/provider name i.e., 8/1/23 LLE M250645 with annotation 8/2/23 D. Test MD.

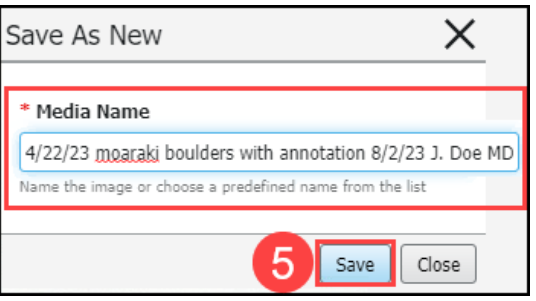